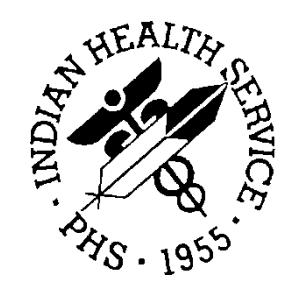

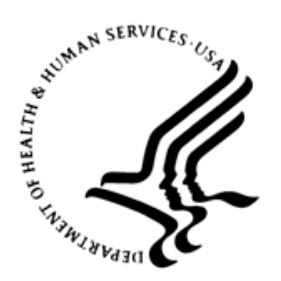

### RESOURCE AND PATIENT MANAGEMENT SYSTEM

# **IHS Emergency Department Dashboard**

# (BEDD)

# **Addendum to the Installation Guide and Release Notes**

Version 2.0 Patch 2 September 2017

Office of Information Technology Division of Information Technology

# **Table of Contents**

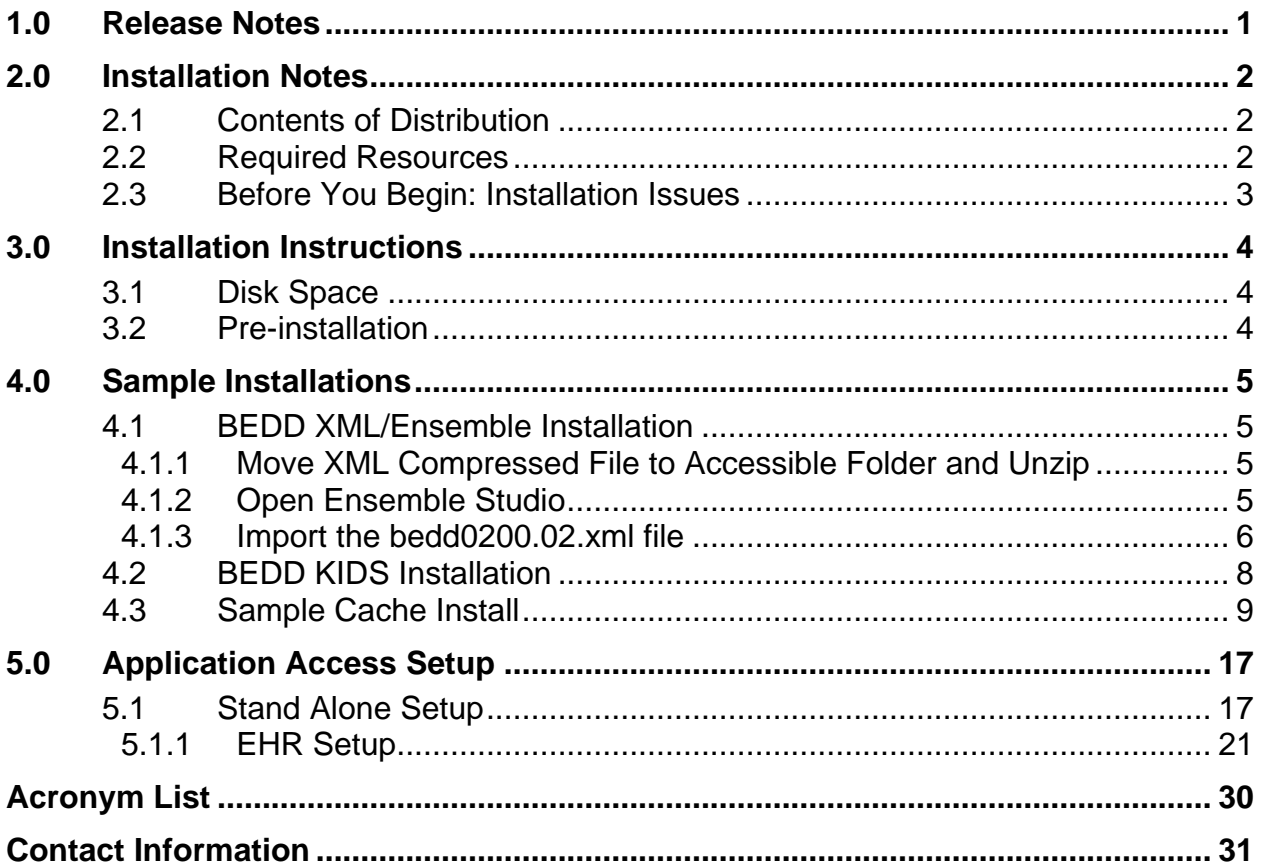

### **Preface**

The purpose of this manual is to provide the user with the information required to install Version 2.0 Patch 2 of the IHS Emergency Department Dashboard (EDD).

# <span id="page-3-0"></span>**1.0 Release Notes**

The EDD is a tool that electronically enables facilities to run and manage their emergency and or urgent care clinics. The EDD is dependent on the Resource and Patient Management System (RPMS) Emergency Room System (ERS) in the AMER namespace. EDD was built on the ERS foundation to enhance patient flow and provider communication.

EDD can be set up to operate as a standalone icon on the staff computer or can be accessed from within the RPMS Electronic Health Record (EHR) application.

EDD gets its data and updates from one of four ways: ERS, Dashboard Edit, or EHR data or a combination of all three*.*

### <span id="page-4-0"></span>**2.0 Installation Notes**

**Prefix**: BEDD **Current Version**: **2.0 Patch 2**

### <span id="page-4-1"></span>2.1 Contents of Distribution

The BEDD v2.0 Patch 2 distribution contains the following items documented in Table 2-1.

Table 2-1: Contents of Distribution

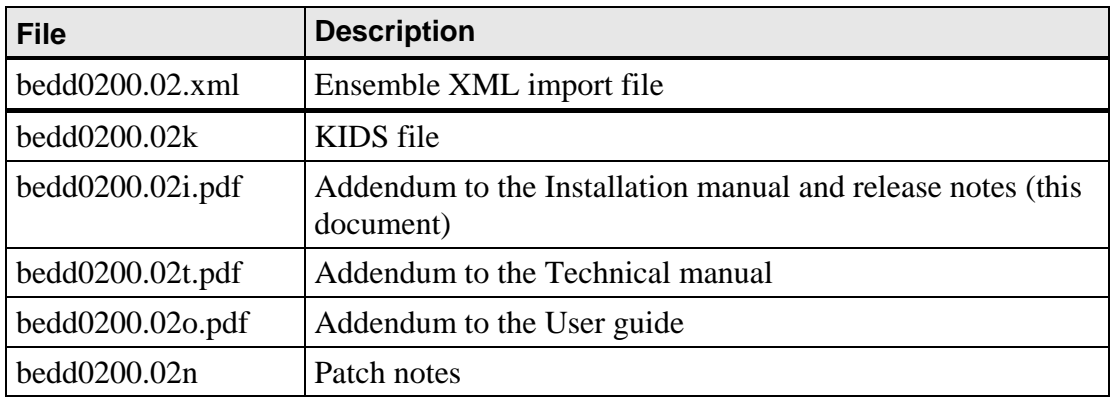

### <span id="page-4-2"></span>2.2 Required Resources

Table 2-2 contains the RPMS software which is required in order for the BEDD software to run properly.

Table 2-2: Required RPMS software

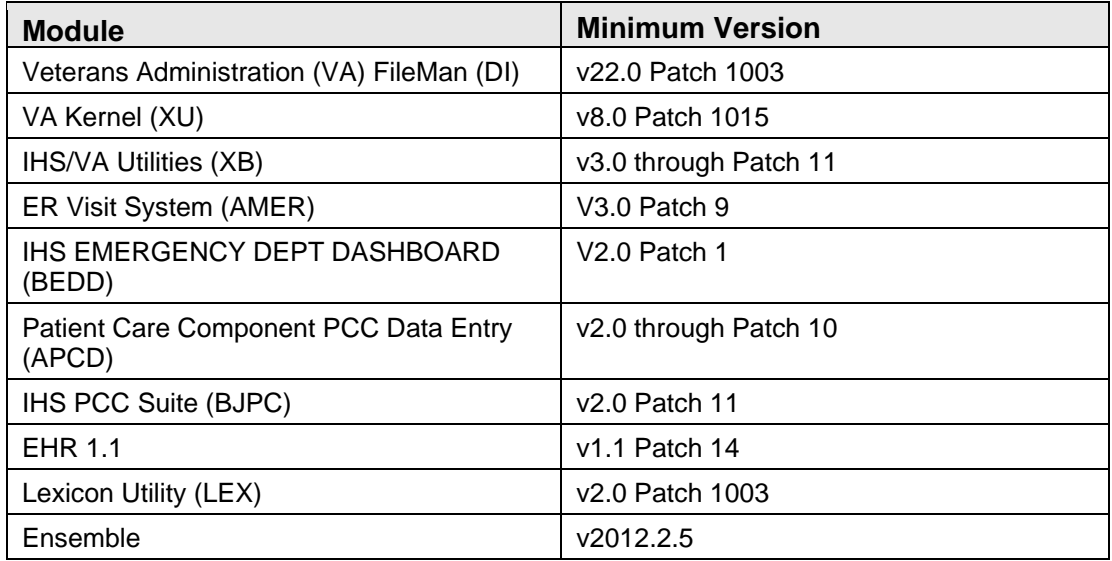

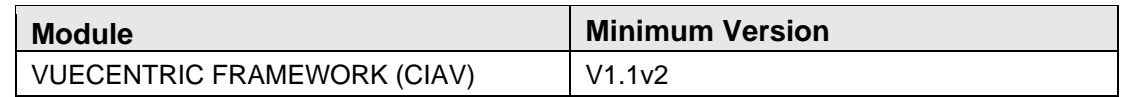

#### <span id="page-5-0"></span>2.3 Before You Begin: Installation Issues

The Ensemble import file (bedd0200.02.xml) is being delivered in a zipped (compressed) format. It has been determined that transferring the file in an uncompressed format will corrupt it so that it will not import properly into Ensemble. Therefore, when retrieving the file, do not extract the file from its zipped state until it has been placed directly into the desired import folder.

### <span id="page-6-0"></span>**3.0 Installation Instructions**

The process to install version 2.0 Patch 2 of the BEDD application requires the installation of two builds. The first build that needs to be installed is an XML release that needs to be imported into Ensemble first. Following the XML installation will be a standard KIDS build installation.

### <span id="page-6-1"></span>3.1 Disk Space

With Version 2.0 of BEDD Patch 2, no significant extra disk space is needed on the server to install the Cache Server Page (CSP) and Cache Class files contained in the bedd0200.02.xml file. Additional storage space will be needed to store patient information entered through the EDD.

### <span id="page-6-2"></span>3.2 Pre-installation

Before installing the BEDD application, the following items should be completed (in no particular order):

- If possible, initially load the software into a test account, then into the production account.
- Refer to the sample installation instructions for the applicable prompts and user responses. User responses appear in bold type.
- Ensure the other required applications have been installed.

## <span id="page-7-0"></span>**4.0 Sample Installations**

There are two builds which need to be installed with this release, an XML build and a KIDS build. In order for the installation to complete successfully, the KIDS build must be installed after the XML build. A post install step in the KIDS build compiles information delivered in the XML build so it must be installed second. If the KIDS build inadvertently gets installed first, continue and install the XML build and then install the KIDS build a second time.

#### <span id="page-7-1"></span>4.1 BEDD XML/Ensemble Installation

This section begins the BEDD installation process. It describes the process of importing the BEDD application into Ensemble Studio from an XML file.

#### <span id="page-7-2"></span>4.1.1 Move XML Compressed File to Accessible Folder and Unzip

Move the compressed XML build to a folder accessible by the Ensemble server. Once the file has been placed into the folder, unzip the file.

#### <span id="page-7-3"></span>4.1.2 Open Ensemble Studio

1. **Click the Ensemble cube** in the system tray (at the right end of the Windows Taskbar) and click **Studio**, as shown in [Figure 4-1.](#page-7-4) A login ID and password may be required.

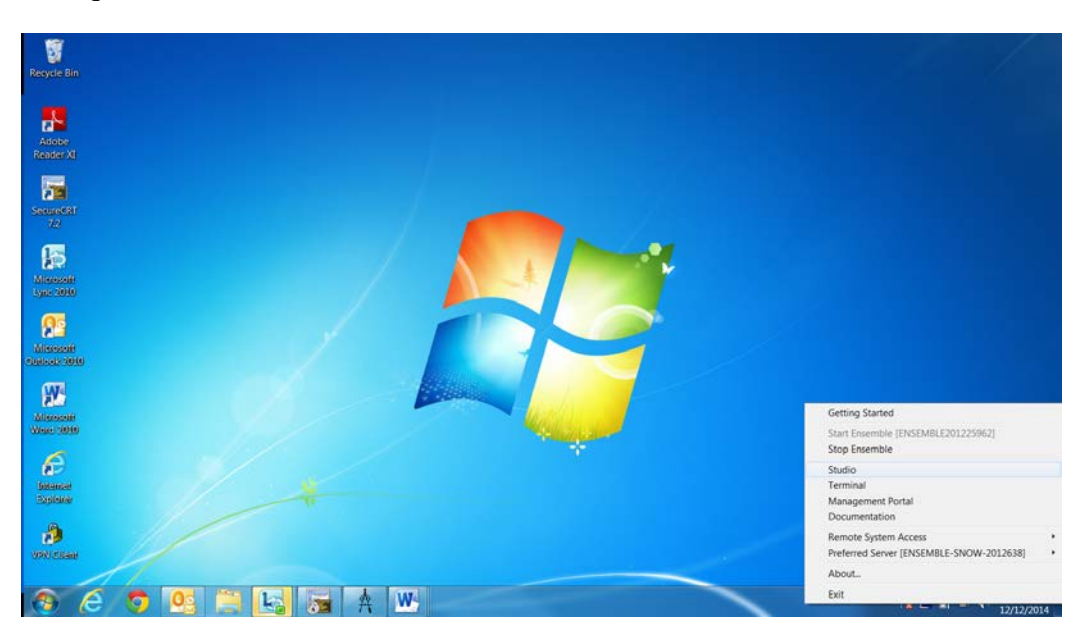

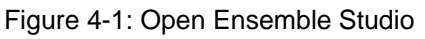

<span id="page-7-4"></span>Addendum to the Installation Guide and Release Notes Sample Installations September 2017

- 2. The Ensemble Studio window is displayed, as shown in [Figure 4-2.](#page-8-1)
- 3. On the **File** menu, click **Change Namespace** to open the **Cache Connection Manager** dialog box.

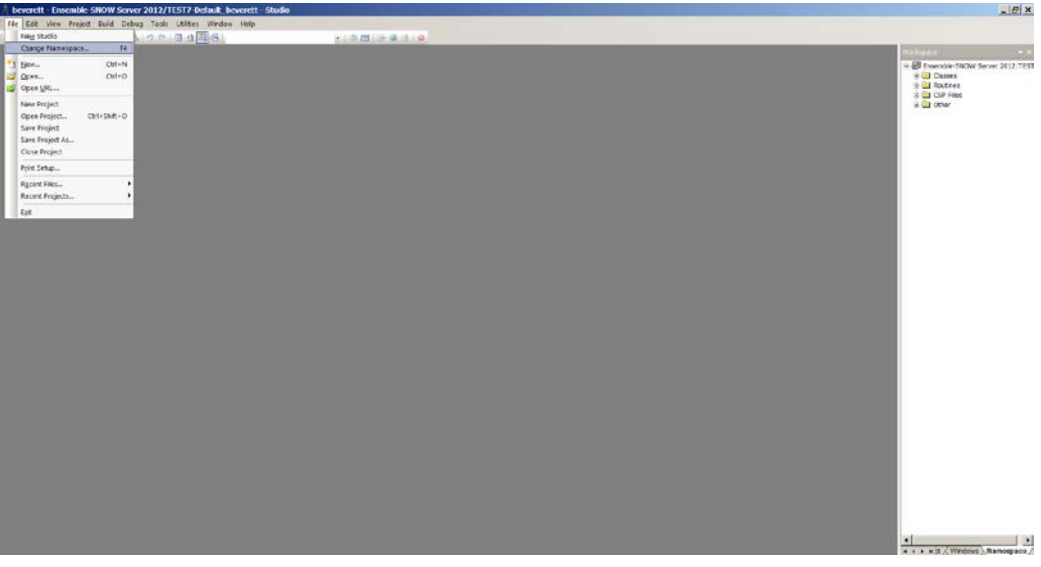

Figure 4-2: Ensemble Studio with option to change namespace

<span id="page-8-1"></span>4. Select the appropriate namespace from the **Cache Connection Manager** dialog box and click **OK**, as shown in [Figure 4-3.](#page-8-2)

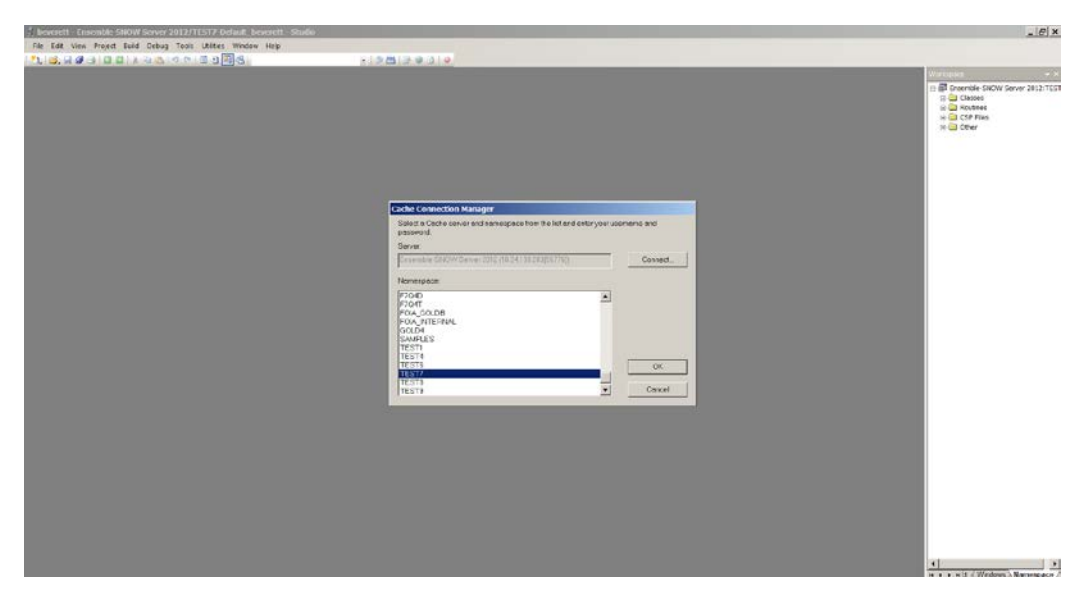

Figure 4-3: Select the appropriate namespace to import to

#### <span id="page-8-2"></span><span id="page-8-0"></span>4.1.3 Import the bedd0200.02.xml file

1. On the **Tools** menu**,** click **Import Local** as seen in [Figure 4-4.](#page-9-0)

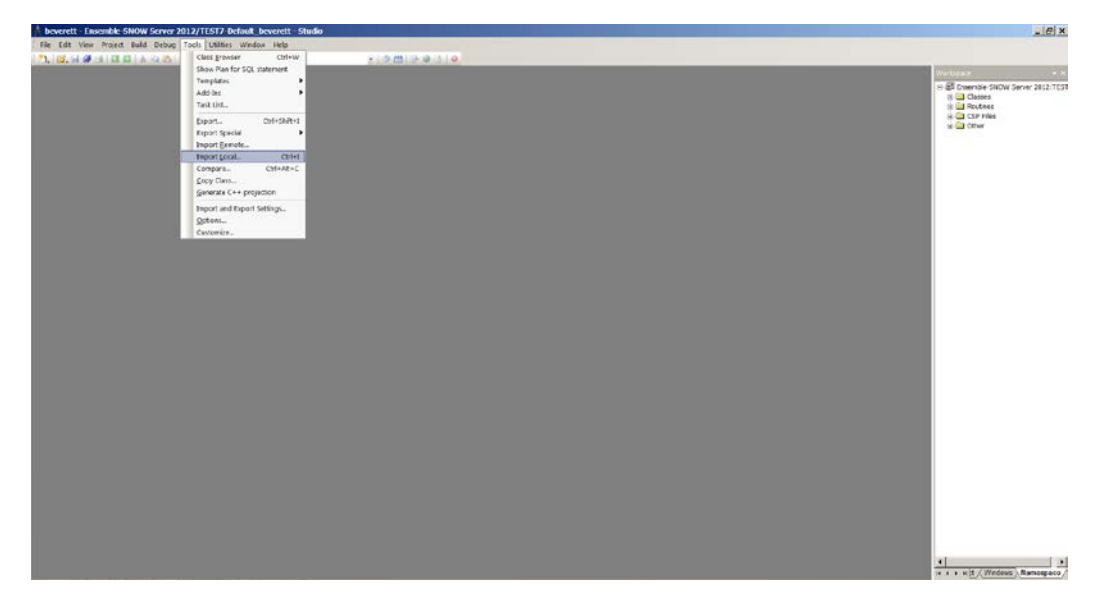

Figure 4-4: Accessing the Import Local menu option

<span id="page-9-0"></span>2. Navigate to the appropriate folder where the file was placed, and select **bedd0200.02.xml** and click **Open** [\(Figure 4-5\)](#page-9-1), to display the **Import** dialog box, as shown in [Figure 4-6.](#page-10-1)

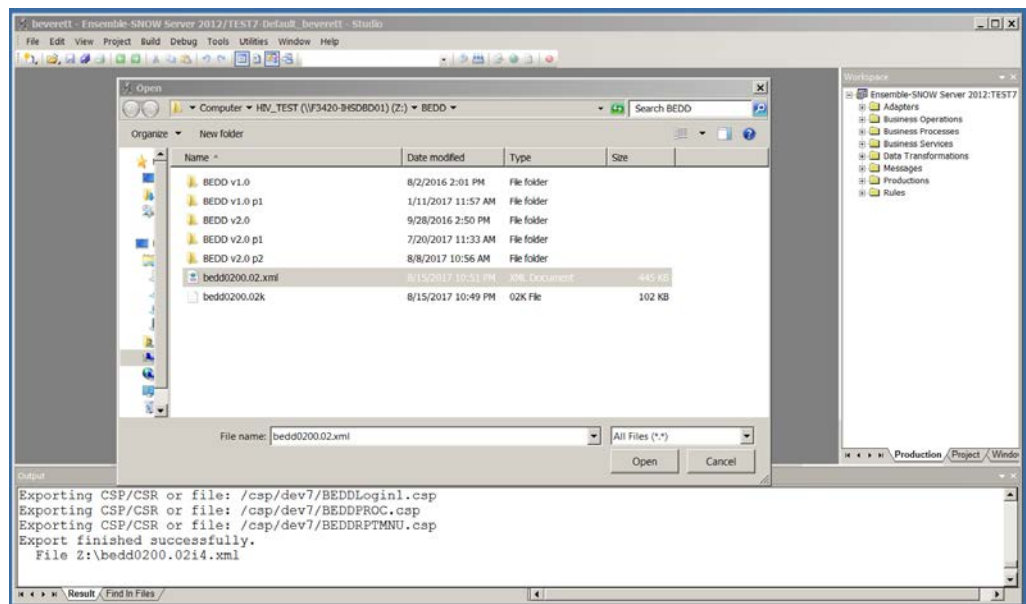

<span id="page-9-1"></span>Figure 4-5: Selecting the XML build to import

|                                                                                              | <b>EX</b> Import<br>Select items you wish to import                                                                                                    | $\vert x \vert$                                                                                                    | Vorlapsce<br>Ensemble-SNOW Server 2012:TEST?<br><b>Adapters</b><br><b>Business Operations</b><br>Call Business Processes<br><b>Business Services</b><br><b>Ed Data Transformations</b><br><b>BO</b> Messages<br><b>El Productions</b><br>in <b>Cit</b> Rules |
|----------------------------------------------------------------------------------------------|----------------------------------------------------------------------------------------------------|----------------------------------------------------------------------------------------------------|----------------------------------------------------------------------------------------------------|
|                                                                                              | <b>Born</b><br>☑<br>BEDD EDSYSTEM cls.<br>9998<br>bedd0200p2.prj<br>BEDD2A92 INT<br>BEDDAPPL EDMenu cls.<br>BEDDAPPL EDRoom cls.<br>☑<br>BEDDAPPLEDSystem.cls<br>88888<br>BEDDAFFLEDSystemModel.cls.<br>BEDDAFFLEDWarning.cls<br>BEDORPT INT<br><b>BEDDUTWINT</b><br>BEDDUTWIJNT<br>99<br>csp/test7/BEDD.csp<br>csp/test7/BEDDAdmit.csp<br>csp/test7/BEDDCLOGRPT.csp<br><b>200000</b><br>csp/test7/BEDDCONS.csp<br>csp/test7/BEDDDC.csp<br>csp/test7/BEDDDIAG.csp<br>csp/test7/BEDDEDC.csp<br>csn/test//REDOEDCV.csn<br>V Add Imported hems to Project<br>Compile Imported items | File Date<br>Date on server<br>2017-08-15 22:51 2017-07-11 08:27<br>2017-08-15 22:51 2017-08-13 20:09<br>2017-08-15 22:51 2017-04-27 10:28<br>2017-08-15 22:51 2017-04:26 16:41<br>2017-08-15 22:51 2017-04-26 17:04<br>2017-08-15 22:51 2017-07-27 14:51<br>2017-08-15 22:51 2017-07-11 08:26<br>2017-08-15 22:51 2017-04:26 17:06<br>2017-08-15 22:51 2017-07-13 08:04<br>2017-08-15 22:51 2017-07-14 11:46<br>2017-08-15 22:51 2017-06-16 08:26<br>2017-08-15 22:51 2017-06-29 09:45<br>2017-08-15 22:51 2017-07-20 09:38<br>2017-08-15 22:51 2017-06-13:08:38<br>2017-08-15 22 51 2017-06-15 13:04<br>2017-08-15 22:51 2017-06-15 13:17<br>2017-08-15 22:51 2017-06-15 13:04<br>2017-08-15 22:51 2017-06-15 13:04<br>$\overline{\phantom{a}}$<br>2012-08-15 22:51  2012-06-15 13:04 |                                                                                                    |
|                                                                                              | Select All<br>Unselect All                                                                                                    | ÖK.<br>Cencol                                                                                                    | M 4 B M Production / Project / Window                                                                                                    |
| Export finished successfully.<br>File Z:\bedd0200.02i4.xml<br>H + > H Result / Find In Files | Exporting CSP/CSR or file: /csp/dev7/BEDDLogin1.csp<br>Exporting CSP/CSR or file: /csp/dev7/BEDDPROC.csp<br>Exporting CSP/CSR or file: /csp/dev7/BEDDRPTMNU.csp                                                                                                    | $\blacksquare$                                                                                                    |                                                                                                    |

Figure 4-6 Import Dialog box display

- <span id="page-10-1"></span>3. In the **Import** dialog box, all items in the list need to be selected and **Compile Imported Items** options needs to be selected.
- 4. Click **OK**. After the system compiles the EDD package files, the **Compilation**  finished successfully in... message appears in the Output pane.
- 5. A warning dialog box similar to [Figure 4-7](#page-10-2) may be displayed after the XML file has been imported. Click **OK** to continue.

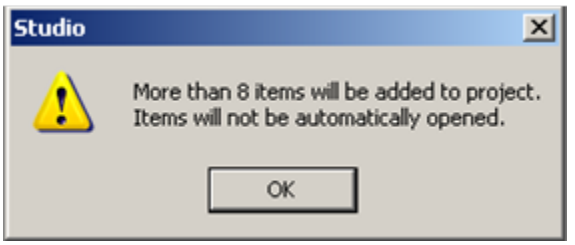

Figure 4-7: Studio warning dialog box

#### <span id="page-10-2"></span><span id="page-10-0"></span>4.2 BEDD KIDS Installation

- 1. From the **KIDS** menu, select the **Installation** menu.
- 2. From the **XPD Main -> Installation** menu, select **Option 1: Load a Distribution**.
- 3. Type **bedd0200.02k** at the "Enter a Host File" prompt. Please note the file path might need to precede the file name with the appropriate host path. This is the file to retrieve from the appropriate software directory.
- 4. Type **Yes** (or press the ENTER key to accept the default) at the "Want to Continue with Load? YES//" prompt.
- 5. KIDS file bedd0200.02k contains the following installation file:

#### **BEDD\*2.0\*2**

- 6. From the **Installation** menu, select **Option 2: Verify Checksums in Transport Global**. This option provides a mechanism for ensuring the integrity of your routines. This step verifies checksums for the components of the Transport global, and reports any errors uncovered.
- 7. Type **BEDD\*2.0\*2** as the install name.

**Optional:** At this time, you can elect to exercise one of the following installation options. If you elect to use one of these, use BEDD\*2.0\*2 as the install name.

- a. Back Up a Transport Global this option creates a MailMan message that will back up all current routines on the system that would be replaced by this release.
- b. Compare Transport Global this option allows you to view all changes that will result from the installation of this patch and compares them with the values currently loaded on the system (routines, data dictionaries, templates, etc.).
- 8. From the **Installation** menu, select the **Install Packages(s)** option.
- 9. At the **Select Install Name** prompt, type **BEDD\*2.0\*2.**
- 10. Respond to the following prompts as indicated:
	- a. At the **Want KIDS to Rebuild Menu Trees Upon Completion of Install? YES//** prompt, type **NO**.
	- b. At the **Want KIDS to INHIBIT LOGONs during the install?//YES** prompt, type **NO**.
	- c. At the **Want to DISABLE Scheduled Options, Menu Options and Protocols?// YES** prompt, type **NO**.
- 11. Type the device that will print the install messages.
- 12. Exit the **Installation** menu.

#### <span id="page-11-0"></span>4.3 Sample Cache Install

**Note**: User responses appear in bold type.

```
Select OPTION NAME: XPD MAIN Kernel Installation & Distribution
System
           Edits and Distribution ...
           Utilities ...
            Installation ...
            Patch Monitor Main Menu ...
You have PENDING ALERTS
           Enter "VA to jump to VIEW ALERTS option
Select Kernel Installation & Distribution System <TEST ACCOUNT> Option: 
Installation
   1 Load a Distribution<br>2 Verify Checksums in
          Verify Checksums in Transport Global
   3 Print Transport Global<br>4 Compare Transport Globa
    4 Compare Transport Global to Current System
   5 Backup a Transport Global<br>6 Install Package(s)
          Install Package(s)
           Restart Install of Package(s)
           Unload a Distribution
You have PENDING ALERTS
           Enter "VA to jump to VIEW ALERTS option
Select Installation <TEST ACCOUNT> Option: 1 Load a Distribution
Enter a Host File: C:\RPMS\bedd0200.02k
KIDS Distribution saved on Aug 30, 2017@19:35:17
Comment: BEDD*2.0*2
This Distribution contains Transport Globals for the following Package(s):
    BEDD*2.0*2
Distribution OK!
Want to Continue with Load? YES// 
Loading Distribution...
Build BEDD*2.0*2 has an Environmental Check Routine
Want to RUN the Environment Check Routine? YES// 
    BEDD*2.0*2
Will first run the Environment Check Routine, BEDD2P02
Use INSTALL NAME: BEDD*2.0*2 to install this Distribution.
   1 Load a Distribution<br>2 Verify Checksums in
   2 Verify Checksums in Transport Global<br>3 Print Transport Global
   3 Print Transport Global<br>4 Compare Transport Glob
    4 Compare Transport Global to Current System
   5 Backup a Transport Global<br>6 Install Package(s)
           6 Install Package(s)
           Restart Install of Package(s)
           Unload a Distribution
```

```
You have PENDING ALERTS
         Enter "VA to jump to VIEW ALERTS option
Select Installation <TEST ACCOUNT> Option: 2 Verify Checksums in Transport 
Glob
al
Select INSTALL NAME: BEDD*2.0*2 Loaded from Distribution 
8/30/17@19:37
:49
      => BEDD*2.0*2 ;Created on Aug 30, 2017@19:35:17
This Distribution was loaded on Aug 30, 2017@19:37:49 with header of 
   BEDD*2.0*2 ;Created on Aug 30, 2017@19:35:17
    It consisted of the following Install(s):
     BEDD*2.0*2
Want each Routine Listed with Checksums: Yes// YES
DEVICE: HOME// Virtual
PACKAGE: BEDD*2.0*2 Aug 30, 2017 7:37 pm PAGE
1
---------------------------------------------------------------------------
----
BEDD2P02 Calculated 5417680
BEDDADM Calculated 93812099<br>BEDDCPRT Calculated 36919
BEDDCPRT Calculated
BEDDPCC Calculated 4514773
BEDDPLKP Calculated 23807225
BEDDPRT Calculated 23997061
BEDDUTID Calculated 183882346
BEDDUTIL Calculated 169161655
    8 Routines checked, 0 failed.
 1 Load a Distribution
 2 Verify Checksums in Transport Global
   3 Print Transport Global<br>4 Compare Transport Globa
    4 Compare Transport Global to Current System
   5 Backup a Transport Global<br>6 Install Package(s)
         6 Install Package(s)
          Restart Install of Package(s)
          Unload a Distribution
You have PENDING ALERTS
          Enter "VA to jump to VIEW ALERTS option
Select Installation <TEST ACCOUNT> Option: 6 Install Package(s)
Select INSTALL NAME: BEDD*2.0*2 Loaded from Distribution 
8/30/17@19:37
:49
     => BEDD*2.0*2 ;Created on Aug 30, 2017@19:35:17
This Distribution was loaded on Aug 30, 2017@19:37:49 with header of 
   BEDD*2.0*2 ;Created on Aug 30, 2017@19:35:17
    It consisted of the following Install(s):
     BEDD*2.0*2
```
Addendum to the Installation Guide and Release Notes Sample Installations September 2017

```
Checking Install for Package BEDD*2.0*2
Will first run the Environment Check Routine, BEDD2P02
Install Questions for BEDD*2.0*2
Want KIDS to INHIBIT LOGONs during the install? NO// 
Want to DISABLE Scheduled Options, Menu Options, and Protocols? NO// 
Enter the Device you want to print the Install messages.
You can queue the install by enter a 'Q' at the device prompt.
Enter a '^' to abort the install.
DEVICE: HOME// Virtual
qqqqqqqqqqqqqqqqqqqqqqqqqqqqqqqqqqqqqqqqqqqqqqqqqqqqqqqqqqqqqqqqqqqqqqqqqqq
qqqqq
Install Started for BEDD*2.0*2 : 
               Aug 30, 2017@19:37:58
Build Distribution Date: Aug 30, 2017
Installing Routines:
               Aug 30, 2017@19:37:58
Running Post-Install Routine: ENT^BEDD2P02
Compilation started on 08/30/2017 19:37:59 with qualifiers 'k-u'
Compiling routine : BEDD2XML.INT
Compiling routine : BEDDRPT.INT
Compiling routine : BEDDUTIS.INT
Compiling routine : BEDDUTW.INT, compiling 18 classes
Compiling class BEDD.EDConsults
Compiling class BEDD.EDDiagnosis
Compiling class BEDD.EDInjury
Compiling class BEDD.EDProc
Compiling class BEDD.EDRoomUse
Compiling class BEDD.EDRooms
Compiling class BEDD.EDSYSTEM
Compiling class BEDD.EDUserPreferences
Compiling class BEDD.EDWarning
Compiling class BEDDAPPL.EDMenu
Compiling class BEDDAPPL.EDRoomModel
Compiling class BEDDAPPL.EDSystemModel
Compiling class BEDDAPPL.EDWarningModel
Compiling class BEDD.EDVISIT
Compiling table BEDD.EDConsults
Compiling table BEDD.EDDiagnosis
Compiling table BEDD.EDProc
Compiling table BEDD.EDRoomUse
Compiling table BEDD.EDRooms
Compiling table BEDD.EDSYSTEM
Compiling table BEDD.EDUserPreferences
Compiling table BEDD.EDVISIT
Compiling table BEDD.EDWarning
Compiling routine BEDD.EDConsults.1
Compiling routine BEDD.EDDiagnosis.1
Compiling routine BEDD.EDInjury.1
Compiling routine BEDD.EDProc.1
Compiling routine BEDD.EDRoomUse.1
```

```
Addendum to the Installation Guide and Release Notes Sample Installations
September 2017
```
Compiling routine BEDD.EDRooms.1 Compiling routine BEDD.EDSYSTEM.1 Compiling routine BEDD.EDUserPreferences.1 Compiling routine BEDD.EDWarning.1 Compiling routine BEDDAPPL.EDMenu.1 Compiling routine BEDDAPPL.EDRoomModel.1 Compiling routine BEDDAPPL.EDSystemModel.1 Compiling routine BEDDAPPL.EDWarningModel.1 Compiling routine BEDD.EDVISIT.1 Generating file: D:\intersystems\E3IHS\CSP\test7\BEDDAPPL.js Generating file: D:\intersystems\E3IHS\CSP\test7\BEDDAPPL.css Generating file: D:\intersystems\E3IHS\CSP\test7\BEDDAPPL 3.css Compiling class BEDDAPPL.EDManager Compiling class BEDDAPPL.EDRoom Compiling class BEDDAPPL.EDSystem Compiling class BEDDAPPL.EDWarning Compiling routine BEDDAPPL.EDManager.1 Compiling routine BEDDAPPL.EDRoom.1 Compiling routine BEDDAPPL.EDSystem.1 Compiling routine BEDDAPPL.EDWarning.1 Compiling file /csp/test7/BEDD.csp Compiling file /csp/test7/BEDDASRPT.csp Compiling file /csp/test7/BEDDCITMRPT.csp Compiling file /csp/test7/BEDDCLOGRPT.csp Compiling file /csp/test7/BEDDCONS.csp Compiling file /csp/test7/BEDDDC.csp Compiling file /csp/test7/BEDDDCTMRPT.csp Compiling file /csp/test7/BEDDDIAG.csp Compiling file /csp/test7/BEDDEDC.csp Compiling file /csp/test7/BEDDEDCV.csp Compiling file /csp/test7/BEDDEDIT1.csp Compiling file /csp/test7/BEDDIL.csp Compiling file /csp/test7/BEDDINJ.csp Compiling file /csp/test7/BEDDLCKIT.csp Compiling file /csp/test7/BEDDLCKREL.csp Compiling file /csp/test7/BEDDLOSRPT.csp Compiling file /csp/test7/BEDDLogin.csp Compiling file /csp/test7/BEDDLogin1.csp Compiling file /csp/test7/BEDDPROC.csp Compiling file /csp/test7/BEDDRMTMRPT.csp Compiling file /csp/test7/BEDDRPTMNU.csp Compiling file /csp/test7/BEDDTRG.csp Compiling file /csp/test7/BEDDUA.csp Compiling file /csp/test7/BEDDUNLOCK.csp, compiling 24 classes Compiling class csp.bedd Compiling class csp.beddasrpt Compiling class csp.beddcitmrpt Compiling class csp.beddclogrpt Compiling class csp.beddcons Compiling class csp.bedddc Compiling class csp.bedddctmrpt Compiling class csp.bedddiag Compiling class csp.beddedc Compiling class csp.beddedcv Compiling class csp.beddedit1 Compiling class csp.beddil Compiling class csp.beddinj Compiling class csp.beddlckit Compiling class csp.beddlckrel Compiling class csp.beddlogin Compiling class csp.beddlogin1

Compiling class csp.beddlosrpt Compiling class csp.beddproc Compiling class csp.beddrmtmrpt Compiling class csp.beddrptmnu Compiling class csp.beddtrg Compiling class csp.beddua Compiling class csp.beddunlock Compiling routine csp.bedd.1 Compiling routine csp.beddasrpt.1 Compiling routine csp.beddcitmrpt.1 Compiling routine csp.beddclogrpt.1 Compiling routine csp.beddcons.1 Compiling routine csp.bedddc.1 Compiling routine csp.bedddctmrpt.1 Compiling routine csp.bedddiag.1 Compiling routine csp.beddedc.1 Compiling routine csp.beddedcv.1 Compiling routine csp.beddedit1.1 Compiling routine csp.beddil.1 Compiling routine csp.beddinj.1 Compiling routine csp.beddlckit.1 Compiling routine csp.beddlckrel.1 Compiling routine csp.beddlogin.1 Compiling routine csp.beddlogin1.1 Compiling routine csp.beddlosrpt.1 Compiling routine csp.beddproc.1 Compiling routine csp.beddrmtmrpt.1 Compiling routine csp.beddrptmnu.1 Compiling routine csp.beddtrg.1 Compiling routine csp.beddua.1 Compiling routine csp.beddunlock.1 Compilation finished successfully in 9.646s. Compilation started on 08/30/2017 19:38:08 with qualifiers 'k-u' Compiling routine : BEDD2X01.INT Compiling routine : BEDDPREF.INT Compiling routine : BEDDUTIS.INT Compiling routine : BEDDUTW.INT Compiling routine : BEDDUTW1.INT, compiling 6 classes Compiling class BEDD.EDSYSTEM Compiling class BEDD.EDUserPreferences Compiling class BEDD.EDVISIT Compiling class BEDDAPPL.EDMenu Compiling class BEDDAPPL.EDSystemModel Compiling table BEDD.EDSYSTEM Compiling table BEDD.EDUserPreferences Compiling table BEDD.EDVISIT Compiling routine BEDD.EDSYSTEM.1 Compiling routine BEDD.EDUserPreferences.1 Compiling routine BEDD.EDVISIT.1 Compiling routine BEDDAPPL.EDMenu.1 Compiling routine BEDDAPPL.EDSystemModel.1 Generating file: D:\intersystems\E3IHS\CSP\test7\BEDDAPPL.js Generating file: D:\intersystems\E3IHS\CSP\test7\BEDDAPPL.css Generating file: D:\intersystems\E3IHS\CSP\test7\BEDDAPPL\_3.css Compiling class BEDDAPPL.EDSystem Compiling routine BEDDAPPL.EDSystem.1 Compiling file /csp/test7/BEDD.csp Compiling file /csp/test7/BEDDEDIT1.csp Compiling file /csp/test7/BEDDLCKIT.csp Compiling file /csp/test7/BEDDLCKREL.csp

Addendum to the Installation Guide and Release Notes Sample Installations September 2017

Compiling file /csp/test7/BEDDLogin1.csp Compiling file /csp/test7/BEDDPROC.csp, compiling 6 classes Compiling class csp.bedd Compiling class csp.beddedit1 Compiling class csp.beddlckit Compiling class csp.beddlckrel Compiling class csp.beddlogin1 Compiling class csp.beddproc Compiling routine csp.bedd.1 Compiling routine csp.beddedit1.1 Compiling routine csp.beddlckit.1 Compiling routine csp.beddlckrel.1 Compiling routine csp.beddlogin1.1 Compiling routine csp.beddproc.1 Compilation finished successfully in 3.661s. Compilation started on 08/30/2017 19:38:12 with qualifiers 'k-u' Compiling routine : BEDD2X02.INT Compiling routine : BEDDRPT.INT Compiling routine : BEDDUTW.INT Compiling routine : BEDDUTW1.INT, compiling 6 classes Compiling class BEDD.EDSYSTEM Compiling class BEDDAPPL.EDMenu Compiling class BEDDAPPL.EDSystemModel Compiling table BEDD.EDSYSTEM Compiling routine BEDD.EDSYSTEM.1 Compiling routine BEDDAPPL.EDMenu.1 Compiling routine BEDDAPPL.EDSystemModel.1 Generating file: D:\intersystems\E3IHS\CSP\test7\BEDDAPPL.js Generating file: D:\intersystems\E3IHS\CSP\test7\BEDDAPPL.css Generating file: D:\intersystems\E3IHS\CSP\test7\BEDDAPPL\_3.css Compiling class BEDDAPPL.EDRoom Compiling class BEDDAPPL.EDSystem Compiling class BEDDAPPL.EDWarning Compiling routine BEDDAPPL.EDRoom.1 Compiling routine BEDDAPPL.EDSystem.1 Compiling routine BEDDAPPL.EDWarning.1 Compiling file /csp/test7/BEDD.csp Compiling file /csp/test7/BEDDAdmit.csp Compiling file /csp/test7/BEDDCLOGRPT.csp Compiling file /csp/test7/BEDDCONS.csp Compiling file /csp/test7/BEDDDC.csp Compiling file /csp/test7/BEDDDIAG.csp Compiling file /csp/test7/BEDDEDC.csp Compiling file /csp/test7/BEDDEDCV.csp Compiling file /csp/test7/BEDDEDIT1.csp Compiling file /csp/test7/BEDDINJ.csp Compiling file /csp/test7/BEDDLCKIT.csp Compiling file /csp/test7/BEDDLCKREL.csp Compiling file /csp/test7/BEDDLogin.csp Compiling file /csp/test7/BEDDLogin1.csp Compiling file /csp/test7/BEDDPROC.csp Compiling file /csp/test7/BEDDRPTMNU.csp, compiling 16 classes Compiling class csp.bedd Compiling class csp.beddadmit Compiling class csp.beddclogrpt Compiling class csp.beddcons Compiling class csp.bedddc Compiling class csp.bedddiag Compiling class csp.beddedc Compiling class csp.beddedcv

```
Addendum to the Installation Guide and Release Notes Sample Installations
September 2017
```

```
Compiling class csp.beddedit1
Compiling class csp.beddinj
Compiling class csp.beddlckit
Compiling class csp.beddlckrel
Compiling class csp.beddlogin
Compiling class csp.beddlogin1
Compiling class csp.beddproc
Compiling class csp.beddrptmnu
Compiling routine csp.bedd.1
Compiling routine csp.beddadmit.1
Compiling routine csp.beddclogrpt.1
Compiling routine csp.beddcons.1
Compiling routine csp.bedddc.1
Compiling routine csp.bedddiag.1
Compiling routine csp.beddedc.1
Compiling routine csp.beddedcv.1
Compiling routine csp.beddedit1.1
Compiling routine csp.beddinj.1
Compiling routine csp.beddlckit.1
Compiling routine csp.beddlckrel.1
Compiling routine csp.beddlogin.1
Compiling routine csp.beddlogin1.1
Compiling routine csp.beddproc.1
Compiling routine csp.beddrptmnu.1
Compilation finished successfully in 4.397s.
Compilation started on 08/30/2017 19:38:16 with qualifiers 'k-u'
Compilation finished successfully in 0.005s.
Updating Routine file...
Updating KIDS files...
 BEDD*2.0*2 Installed.
               Aug 30, 2017@19:38:16
Not a VA primary domain
Install Completed
```
Figure 4-8: Sample installation

### <span id="page-19-0"></span>**5.0 Application Access Setup**

If the EDD is accessed at the site by being opened by a menu option in EHR, changes included with BEDD Version 2.0 Patch 2 require that a change be made to the setup of this configuration. Please see section [5.1.2.2](#page-29-0) for instructions on making this required setting change.

There are two modes of operation for the EDD: Standalone and EHR Portal.

1. **Standalone Mode** - access via a direct web browser session which requires an active RPMS Access and Verify code to login.

**Note**: The setup for this step has changed from what was done for previous BEDD releases. Existing links to the EDD will need to be deleted and replaced with the new links described below.

2. **EHR Application Access** – There are now two ways to set up the EDD to work from within the EHR Application. The EDD can be set up from within EHR as a separate tab or it can be set up as a menu option, which when selected, will open up the EDD in a separate browser window. Note that this also requires an active RPMS Access and Verify code and the appropriate BEDD security keys to login. BEDD Version 2.0 Patch 2 also requires that existing menu options be modified in order to continue to work properly.

### <span id="page-19-1"></span>5.1 Stand Alone Setup

For Standalone access, create an icon on your desktop to call up your web browser for access:

- 1. If there is already a shortcut on the desktop for the ED Dashboard, right-click on the shortcut icon and select **properties**. On the **Shortcut** tab, copy the string located in the **Target** field for later use.
- 2. On your desktop or from the **Start** menu, right-click on the Internet Explorer icon and choose **Send to**  $\rightarrow$  **Desktop** (create shortcut) [\(Figure 5-1\)](#page-20-0):

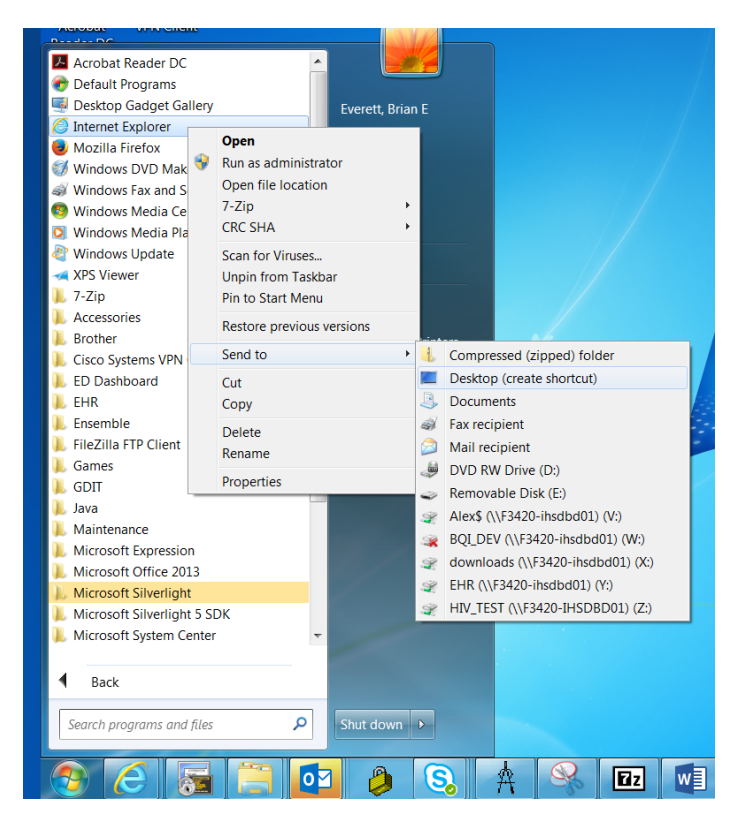

Figure 5-1: Create Standalone Access Shortcut

<span id="page-20-0"></span>3. Locate the new shortcut on the desktop, right click and select **properties**. Navigate to the **General** tab and change the name of the shortcut to the desired value (see [Figure 5-2\)](#page-21-0).

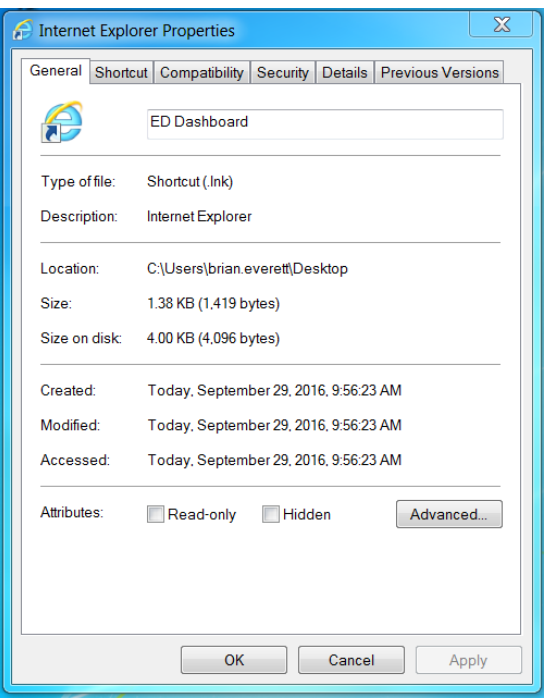

Figure 5-2: Renaming the New Shortcut

- <span id="page-21-0"></span>4. Navigate to the **Shortcut** tab. In the target field, leaving what is currently listed there and appending to the end, adding the following:
	- A space followed by -**nomerge** (do not copy and paste this information into the link. Instead type it by hand)
	- A space followed by the target information copied in Step 1 above. If a Standalone shortcut was not previously set up, this string will be as follows:

http://**IPADDRESS**:**PORT**[/csp/bedd/BEDDLogin.csp](http://IPADDRESS:PORT/csp/bedd/BEDDLogin.csp)

Where:

**IPADDRESS** is the IP name or Address of your Ensemble installation or CSP Gateway

**PORT** is the port number used for the portal or gateway

**Note**: Modify the URL to HTTPS if you are using a CSP gateway with an active and signed HTTPS encryption certificate.

• The resulting Target value should look similar to the following example (See [Figure 5-3\)](#page-22-0):

"C:\Program Files\Internet Explorer\iexplore.exe" -nomerge <http://URL:PORT/csp/bedd/BEDDLogin.csp>

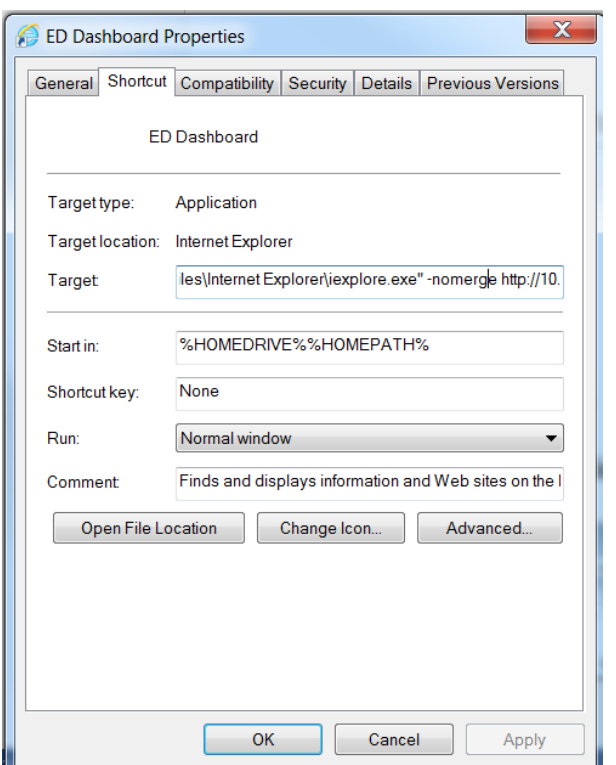

Where URL and PORT represent the proper values for your site.

Figure 5-3: Updated Target field

- <span id="page-22-0"></span>5. Click **OK** to save the changes
- 6. Click the new icon to test. Depending on the Ensemble settings, one of the following two pages shown in [Figure 5-4](#page-23-1) or [Figure 5-5](#page-23-2) should be presented:
	- Ensemble Login Credential Request [\(Figure 5-4\)](#page-23-1) Log into Ensemble with the appropriate login User Name and Password.

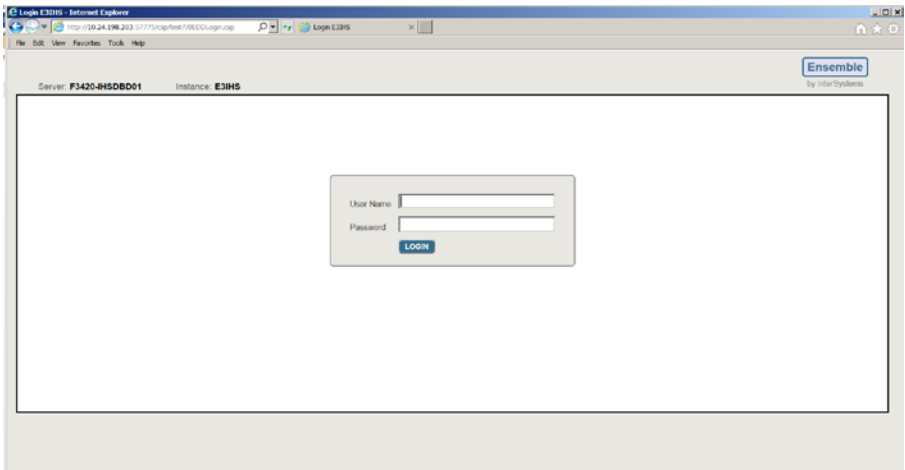

<span id="page-23-1"></span>Figure 5-4: Ensemble Login Request

• ED Dashboard Login Credential Request [\(Figure 5-5\)](#page-23-2) – Log into the ED Dashboard using your personal ACCESS/VERIFY codes or the Whiteboard login credentials.

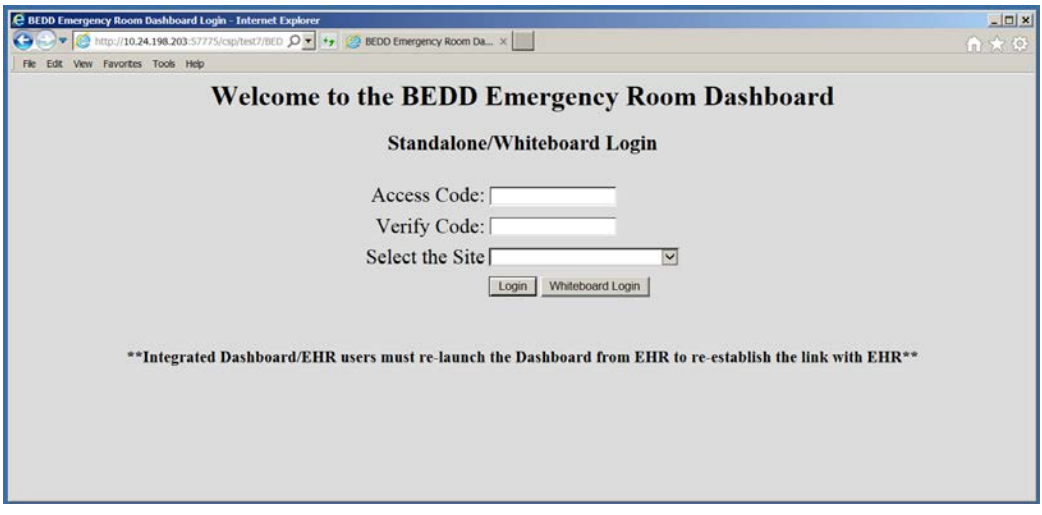

Figure 5-5 ED Dashboard Login Request

#### <span id="page-23-2"></span><span id="page-23-0"></span>5.1.1 EHR Setup

EHR application managers can choose which method they would like to allow users to view the EDD from the EHR application.

#### **5.1.1.1 EDD New EHR Tab Method**

To set up users to access the EDD from within EHR on a new EHR tab, perform the following steps:

1. Open, EHR, right-click in the title bar at the top and choose **Design Mode** as indicated in [Figure 5-6.](#page-24-0)

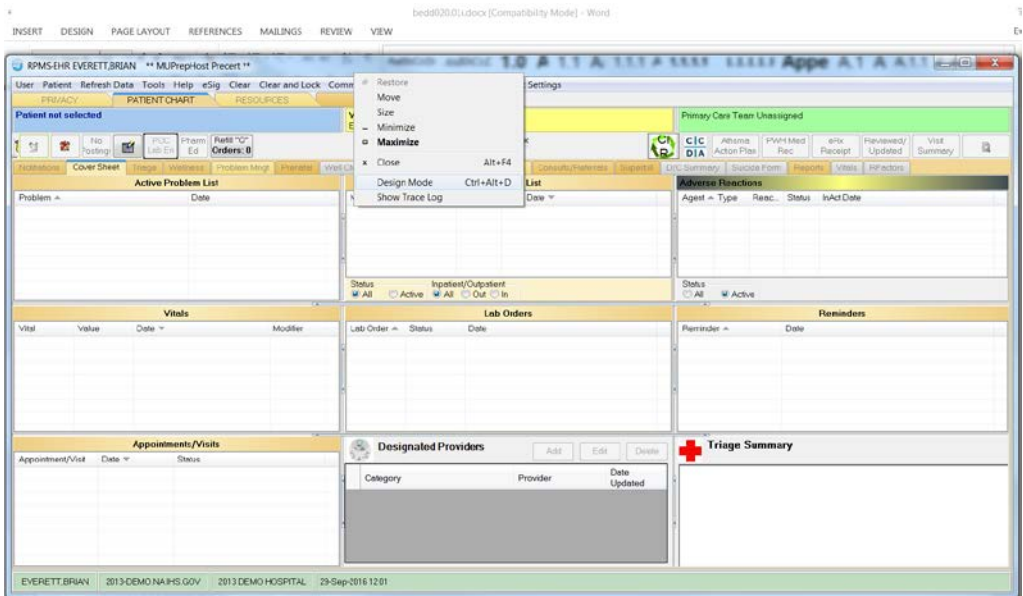

Figure 5-6: EHR Design Mode

<span id="page-24-0"></span>2. From the **Design** menu option, select **Layout Manager** as in Figure 5-7.

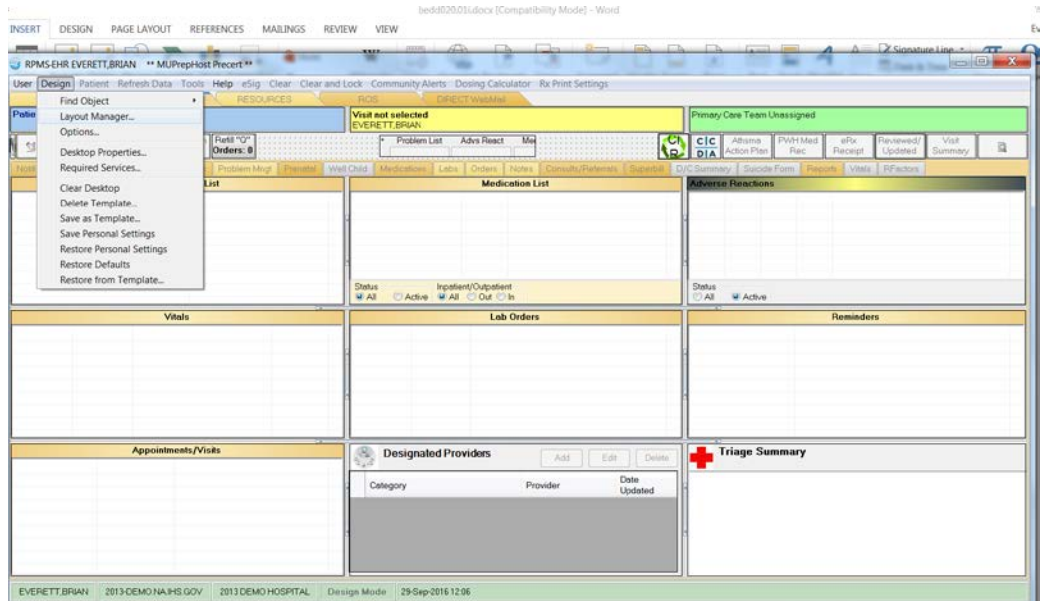

Figure 5-7: EHR Layout Manager

3. In the **Layout Manager**, click on **Tabbed Notebook** and click **Properties** as shown in Figure 5-8:

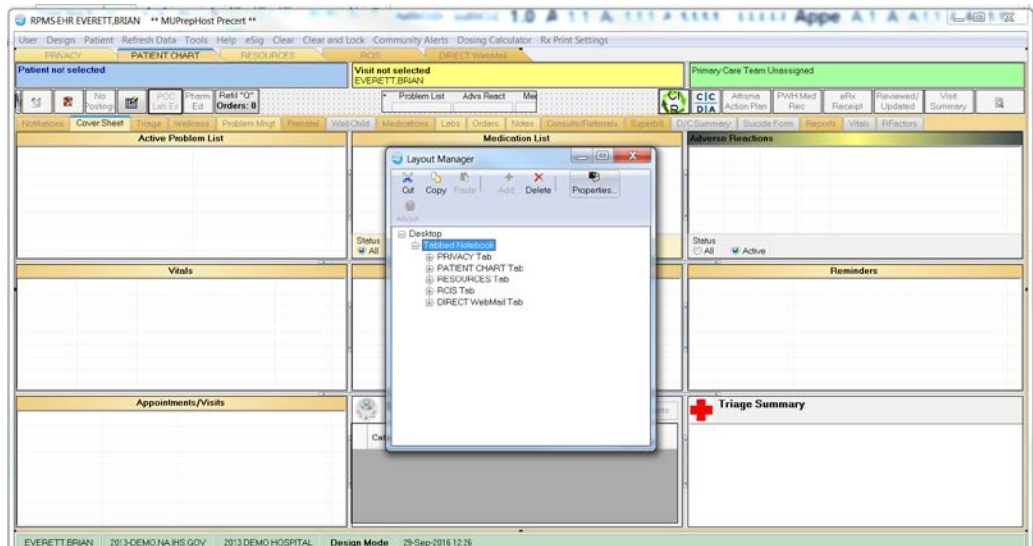

Figure 5-8: Create ED Dashboard Tab

4. In the **Tabbed Notebook** dialog, click on the "**+**" icon in the **Tab Editor** property as shown in [Figure 5-9:](#page-25-0)

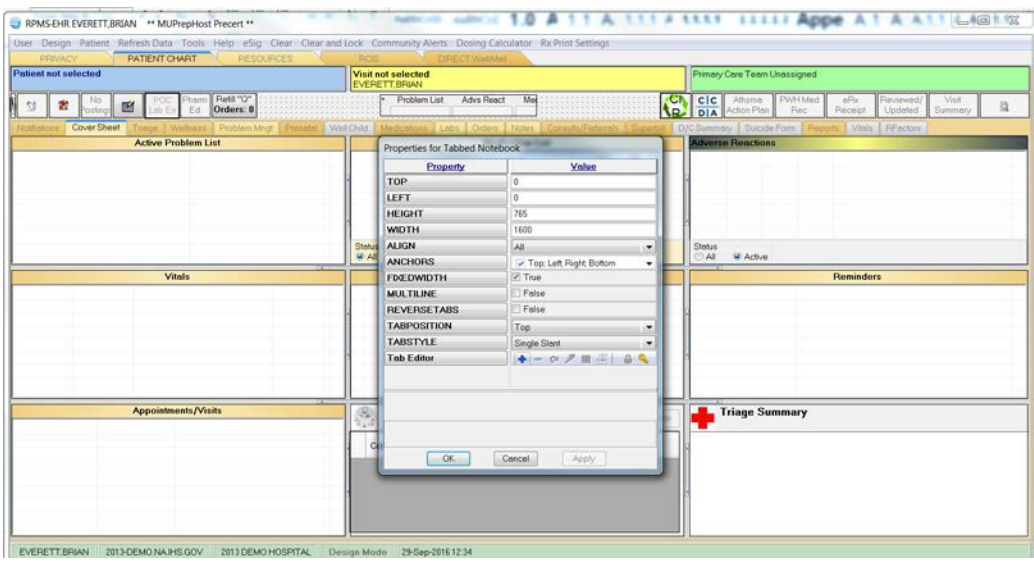

Figure 5-9: Create ED Dashboard Tab (Cont.)

<span id="page-25-0"></span>5. In the new tab, type **ED Dashboard** (or the name that is to be used for the ED Dashboard) as shown in [Figure 5-10:](#page-26-0)

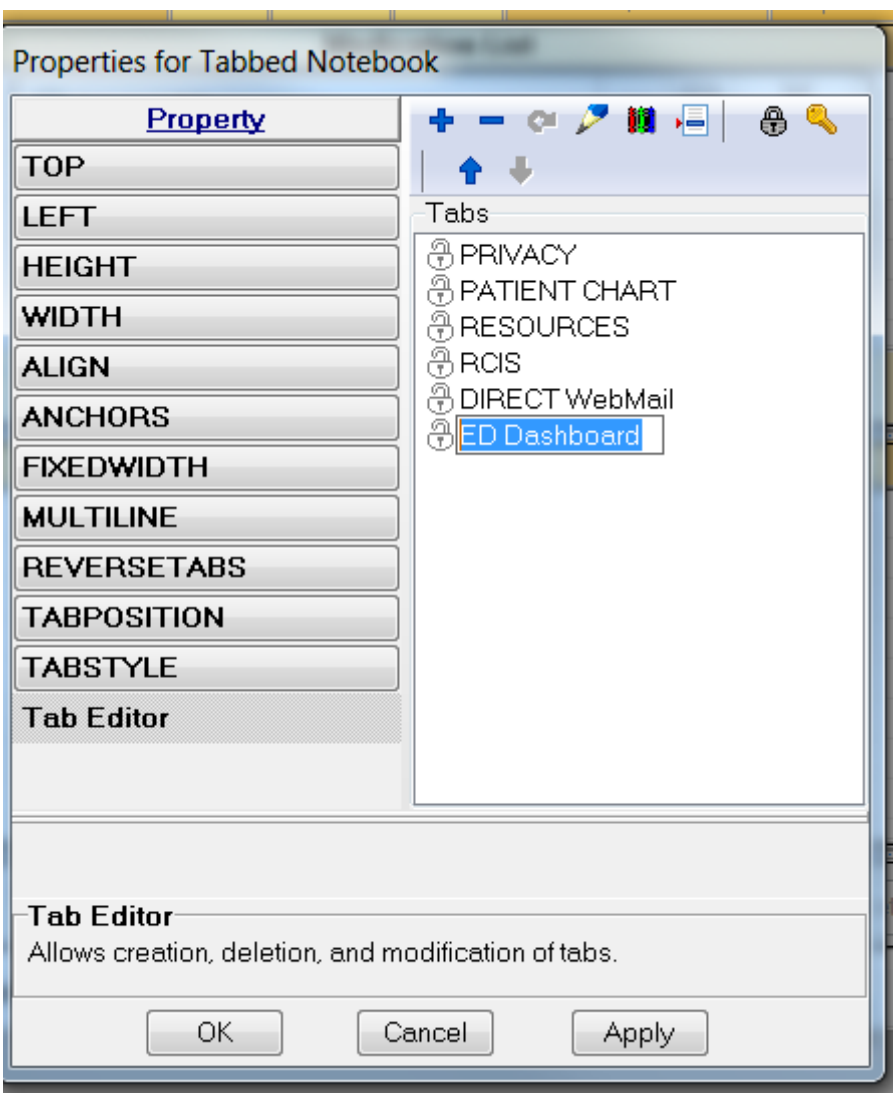

Figure 5-10: Create ED Dashboard Tab (Cont.)

<span id="page-26-0"></span>6. After creating the new tab, step to the tab. Right-click on the tab space and select **Add Object** as shown in [Figure 5-11:](#page-27-0)

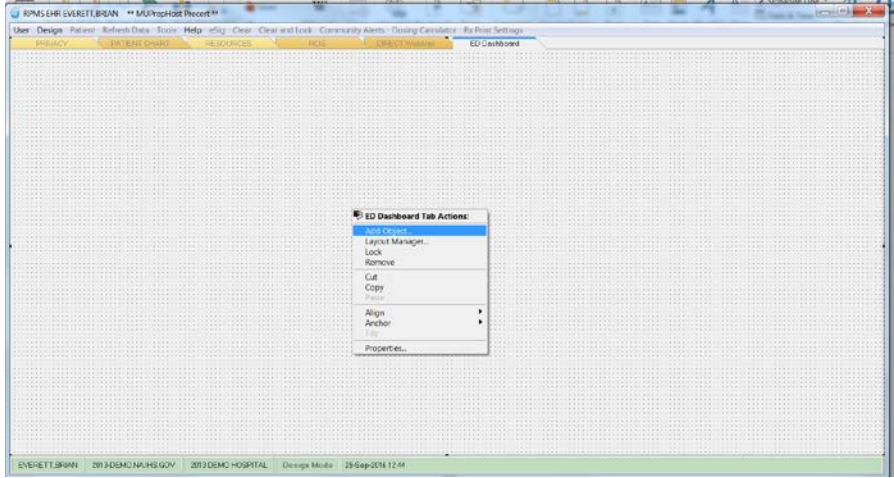

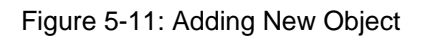

<span id="page-27-0"></span>7. Select to add a new **Internet Explorer** object as shown in [Figure 5-12:](#page-27-1)

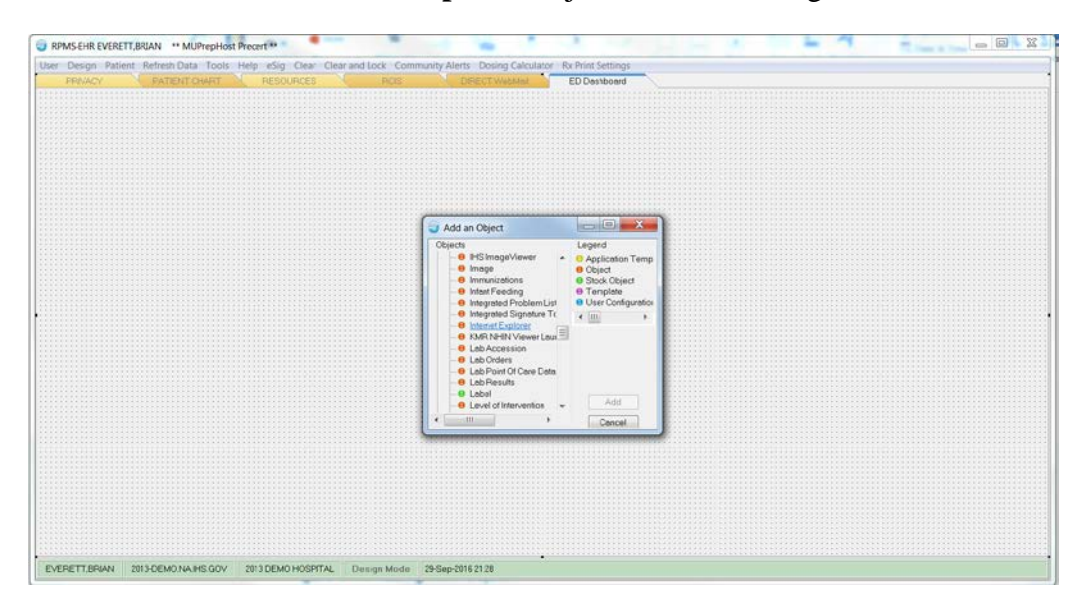

Figure 5-12: Adding Internet Explorer Object

<span id="page-27-1"></span>8. Right click on the new **Internet Explorer** object and select **Properties** as shown in [Figure 5-13:](#page-28-0)

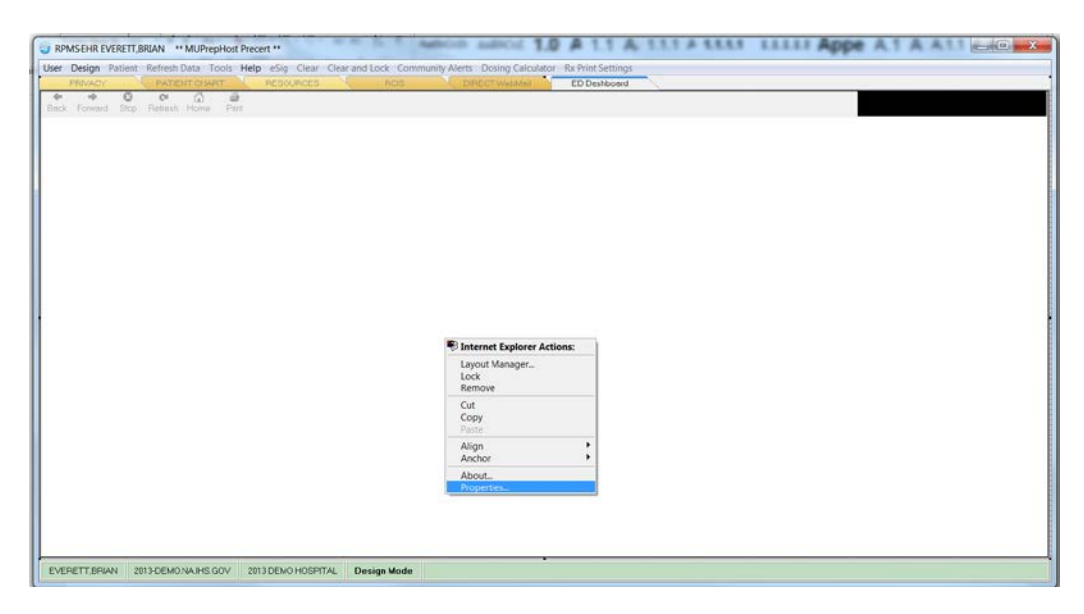

Figure 5-13: Selecting Internet Explorer Properties

<span id="page-28-0"></span>9. In the **HOMEPAGE** property box, put in the EHR URL as seen in [Figure 5-14,](#page-28-1) where an example value is given. Replace IP address and PORT values with those appropriate for your site.

#### **http://IPaddress:PORT**

**csp/bedd/BEDDLogin.csp?DUZ=\$(user.handle)&SITE=\$(site.handle)&LOC=EHR**

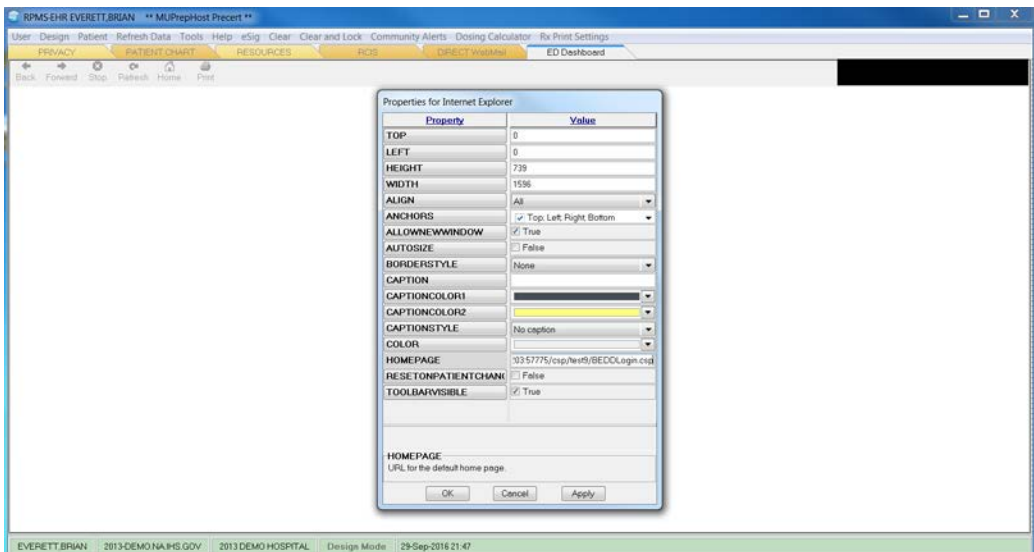

<span id="page-28-1"></span>Figure 5-14: Enter the ED Dashboard Homepage

#### <span id="page-29-0"></span>**5.1.1.2 EDD New EHR Menu Method**

BEDD Version 2.0 Patch 2 requires that a small change be made to allow this method of accessing the EDD to continue to function properly. Please see below for a listing of the needed change. To set up users to access the EDD from a new browser window accessible from a menu option in EHR, perform the following steps:

1. Open EHR, right-click in the title bar at the top and choose **Design Mode** as indicated in [Figure 5-15.](#page-29-1)

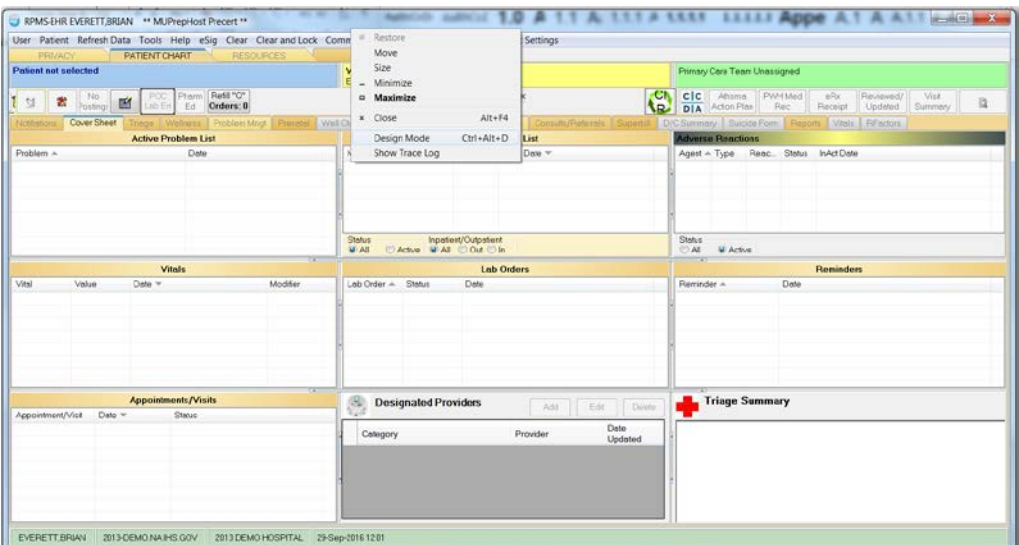

Figure 5-15: Enter Design Mode

<span id="page-29-1"></span>2. Select **Design** -> **Desktop Properties** as displayed in [Figure 5-16.](#page-29-2)

<span id="page-29-2"></span>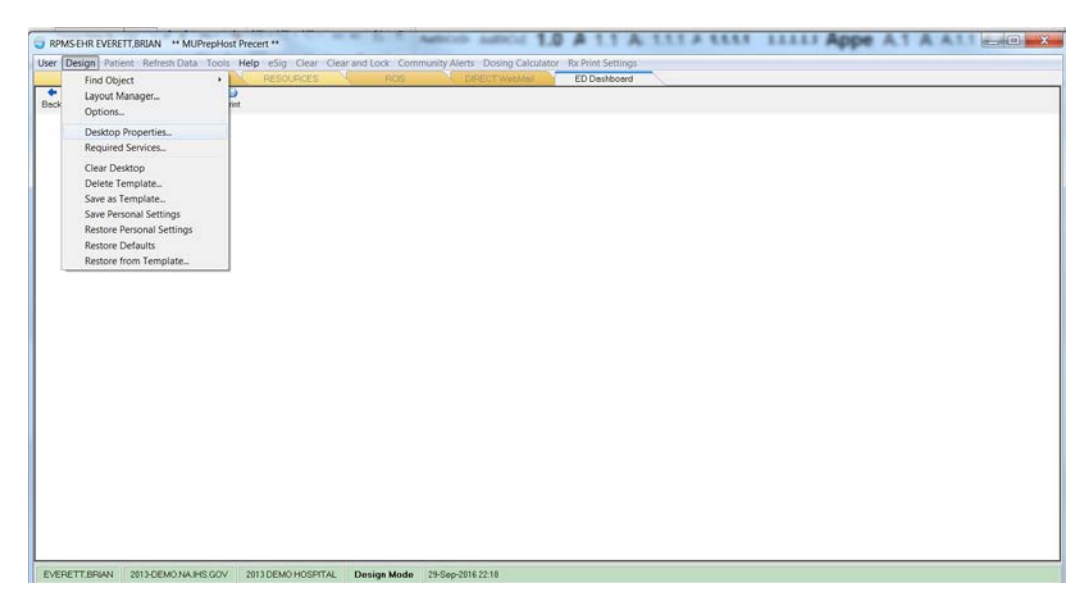

Figure 5-16: Desktop Properties

3. Select **Customize Menus** as displayed in [Figure 5-17.](#page-30-0) Click "**+**" to add and enter a new menu option **ED Dashboard** as seen in [Figure 5-18.](#page-30-1)

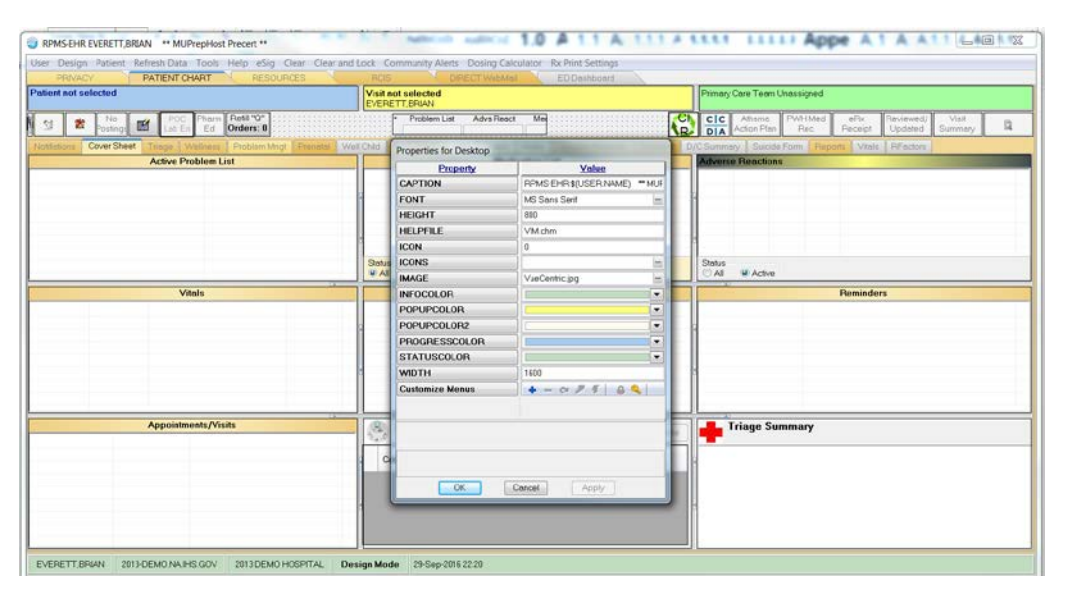

Figure 5-17: Customize Menus

<span id="page-30-0"></span>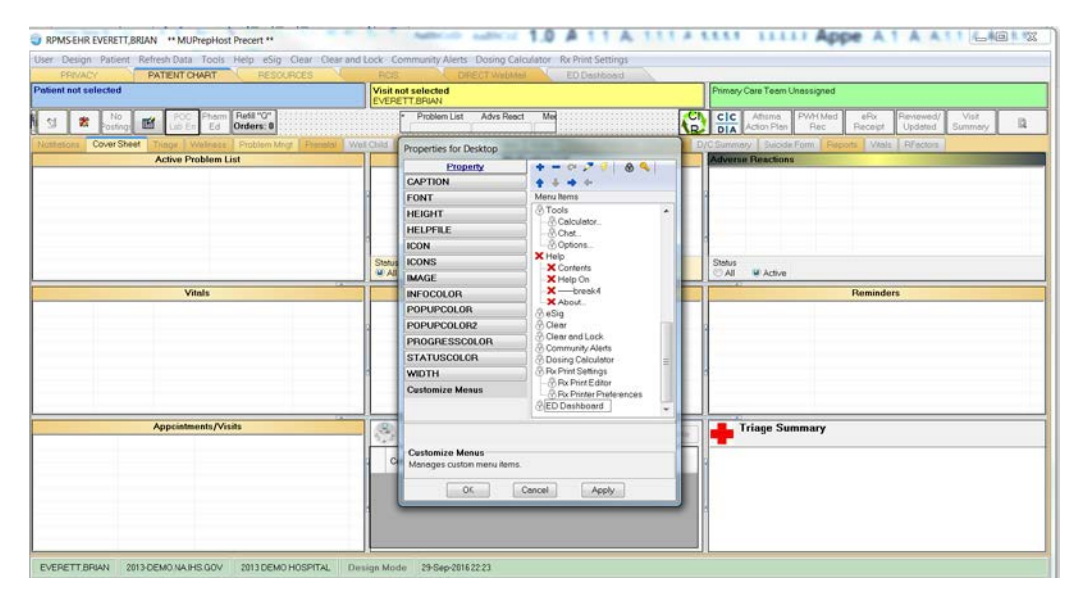

Figure 5-18: Customize Menus cont'd

<span id="page-30-1"></span>4. Click the lightning bolt icon in the display. In the **Edit Action Box** that appears, put in the path to Internet Explorer followed by a space, -nomerge, another space followed by the regular EHR URL as seen in [Figure 5-19,](#page-31-0) where an example value is given. Replace IP address and PORT values with those appropriate for your site.

#### **C:\Program Files\Internet Explorer\iexplore.exe -nomerge http://IPaddress:PORT csp/bedd/BEDDLogin.csp?DUZ=\$(user.handle)&SITE=\$(site.handle)&LOC =SA**

**Note**: For BEDD releases prior to Version 2.0 Patch 2 the above string ended with **LOC=EHR**. With the release of Version 2.0 Patch 2 the string should now end with **LOC=SA.**

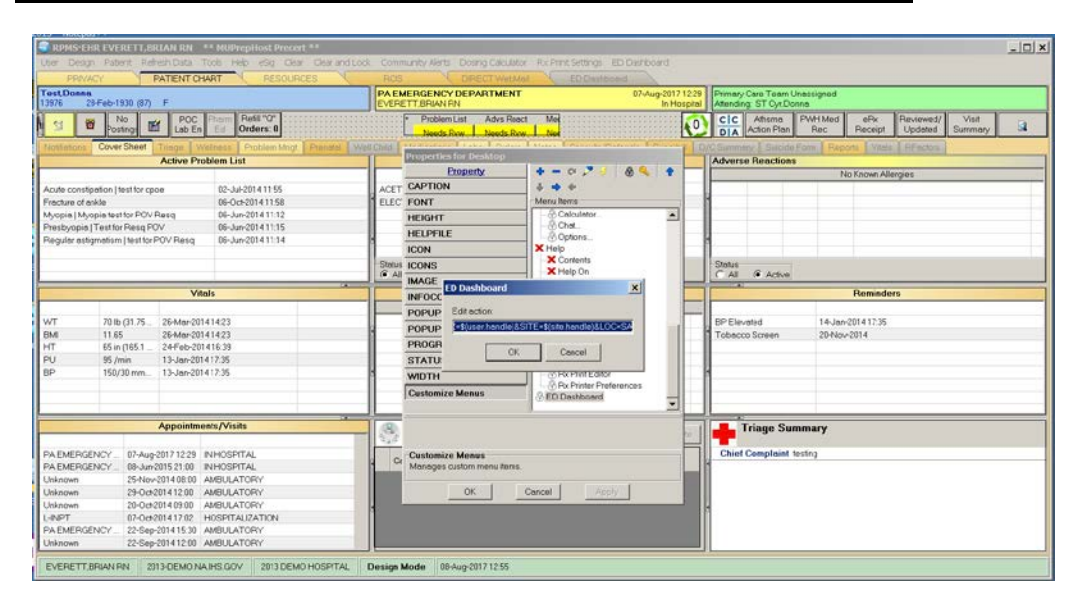

Figure 5-19: Edit action

- <span id="page-31-0"></span>5. Click **OK**, **Save Settings** and leave design mode.
- 6. Click on the new menu option **ED Dashboard**, and the EDD main screen will display as indicated in [Figure 5-20.](#page-31-1)

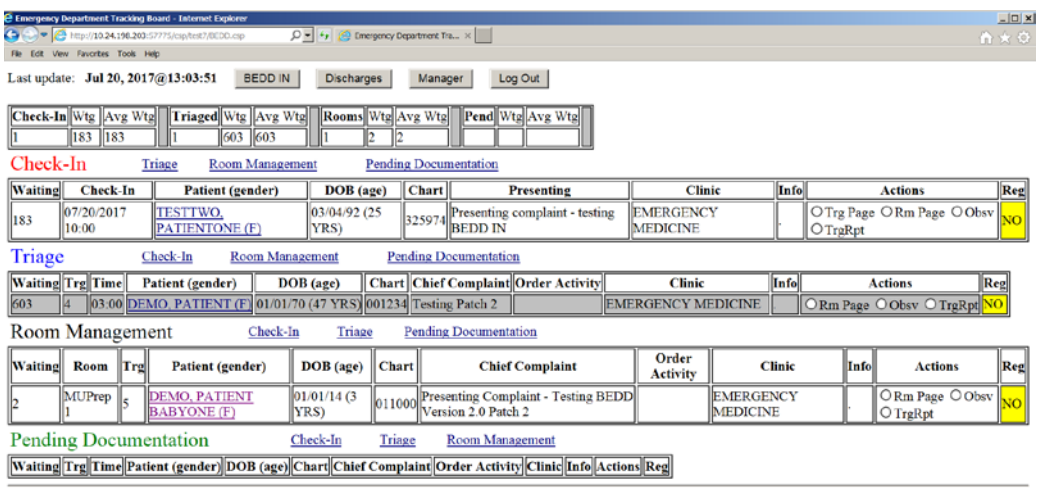

<span id="page-31-1"></span>Figure 5-20 ED Dashboard Display

# <span id="page-32-0"></span>**Acronym List**

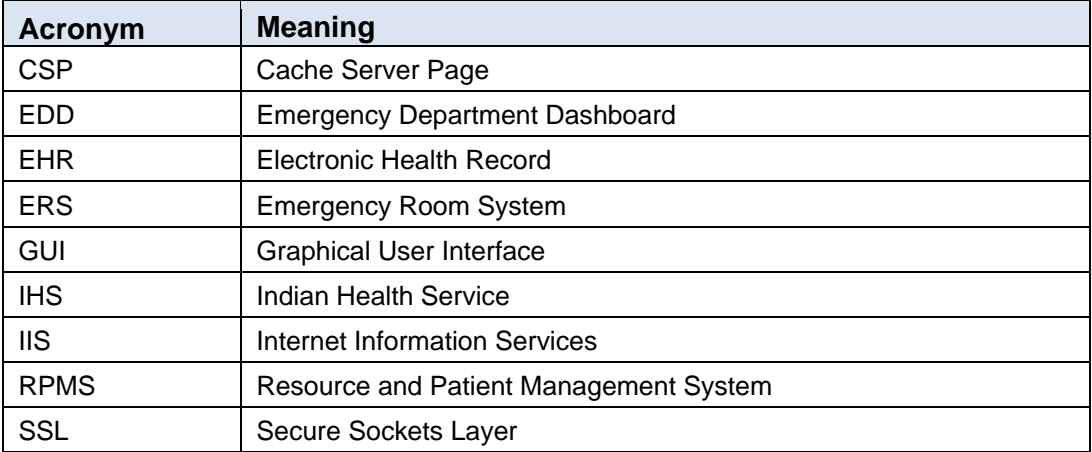

# <span id="page-33-0"></span>**Contact Information**

If you have any questions or comments regarding this distribution, please contact the OIT Help Desk (IHS).

**Phone:** (888) 830-7280 (toll free)

Web: <http://www.ihs.gov/helpdesk/>

**Email:** [support@ihs.gov](mailto:support@ihs.gov)